## Getting Started: Configuring Your BrainStorm Platform

Welcome to the BrainStorm platform! Before diving in, follow this guide to setting up the platform to maximize your success with the BrainStorm platform.

When on your set-up call with your BrainStorm representative(s), you will need the following people from your organization on the call:

- Project team members.
- System administrator(s) with ability to:
	- Add Whitelisting
	- Add Trusted Sites
	- Authorize Microsoft Global Admin or Google Super Admin permissions
	- Configure SSO

#### **Checklist**

- 1. Add Trusted Sites and Whitelist Required IP [Addresses](#page-1-0) and URLs
- 2. Add and [Authenticate](#page-2-0) Users in the BrainStorm Platform
- 3. Assign [Administrator](#page-2-1) Roles
- 4. Create [Groups](#page-2-1)
- 5. Give [Content](#page-3-0) to Users

#### System Requirements

Supported OS: Windows OS and Mac OS

Supported Browsers: Microsoft Edge, Mozilla Firefox, Google Chrome, Apple Safari

Note: For security reasons and optimal operation of the BrainStorm platform, ensure browsers are up-to-date with the latest version and are at least within two of the most recent versions.

## Add Trusted Sites and Whitelisting

IT Admins: Update the following settings in your environment to ensure users receive required communications and access to the platform.

#### <span id="page-1-0"></span>Trusted Sites

Add the following as trusted sites:

- <sup>l</sup> \*.brainstorminc.com
- bsiprodamsmedincus-usno1.streaming.media.azure.net
- bsiprodmedigeneralncus.blob.core.windows.net

#### **Whitelisting**

To ensure users receive automated BrainStorm emails, whitelist the following:

#### IP Addresses

- $\cdot$  159.183.129.244
- $\cdot$  158.247.19.189

#### URL

• brainstorminc.com

## <span id="page-2-0"></span>Add and Authenticate Users in the BrainStorm Platform

As a best practice, BrainStorm recommends you set up [SSO](#page-4-0) and use the Google or [Microsoft](Adding-Users.htm) Graph [integration](Adding-Users.htm) for adding users. This allows users to log in automatically with no passwords stored and allows access to be controlled by your users' corporate account status. See the [Setting](#page-4-0) Up SSO article.

Users may be added to the BrainStorm platform via an integration, CSV, or manually. See the [Adding](Adding-Users.htm) Users article for full instructions.

## <span id="page-2-1"></span>[Assign Administrator Roles](Roles.htm)

With users added onto the platform, give selected users access to manage different areas of the platform. See the [Managing](Roles.htm) Roles article.

## [Create Groups](#page-9-0)

Organizing your users into groups allows you manage adding relevant content for users easier. See the [Creating](#page-9-0) Groups article.

## <span id="page-3-0"></span>Give Content to Users

Purchase Packs in the [Marketplace](Marketplace.htm) or if you have your own content you can begin [uploading](Assets.htm) or [creating](Assets.htm) assets and adding them to **[Flows](Flows.htm)**.

# <span id="page-4-0"></span>Setting Up Single Sign-On (SSO)

Single Sign-On (SSO) authentication allows for secure authentication against your current identity database, reducing the administrative overhead and the risks associated with maintaining an additional external database of users and passwords.

BrainStorm is compatible with most SSO platforms that support WS-Federation or SAML 2.0 standards. Download the appropriate metadata file from below:

SAML [Metadata](SamlMetadata.xml) [WS-Federation](WSFederationMetadata.xml) Metadata

After configuring, you may use either an XML file or a URL to share metadata with the BrainStorm platform.

#### **Checklist**

- 1. [Configure](IdP-Configuration-Guide.htm#Identity) SSO in your Identity Provider
- 2. Configure SSO in [BrainStorm](#page-5-0)

#### Identity Provider Configuration

WARNING: You will first need to configure your Identity Provider before completing configuration in the BrainStorm platform.

See the SSO IdP [Configuration](IdP-Configuration-Guide.htm) Guide first for complete instructions for configuring your Identity Provider.

## <span id="page-5-0"></span>Configure SSO in BrainStorm

1. From the left sidebar select Accounts > Settings > SSO.

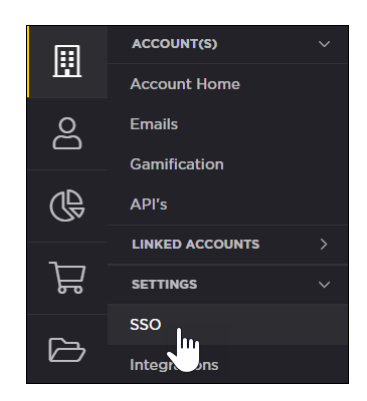

- 2. Click the Add ID Provider button in the right corner.
- 3. Name your SSO provider. This name will appear in your SSO settings.
- 4. Select from the dropdown your SSO type, SAML or WS-Federation .

Note: For Azure AD select WS-Federation.

- 5. Add SSO metadata. You may add your SSO metadata one of two ways:
	- a. Attaching the XML file from your provider by clicking Browse in the File field.
	- b. Or, enter the metadata URL in the URL field. If you use a URL you have the option to automatically update your metadata. If selected, BrainStorm will check your SSO certificate nightly for changes. If an update or change is found it will be automatically imported into the BrainStorm platform. Click, next.
- 6. Map SSO attributes to fields available in the BrainStorm platform. First name, last name, and email address are required, but it is recommended to include job title and department.

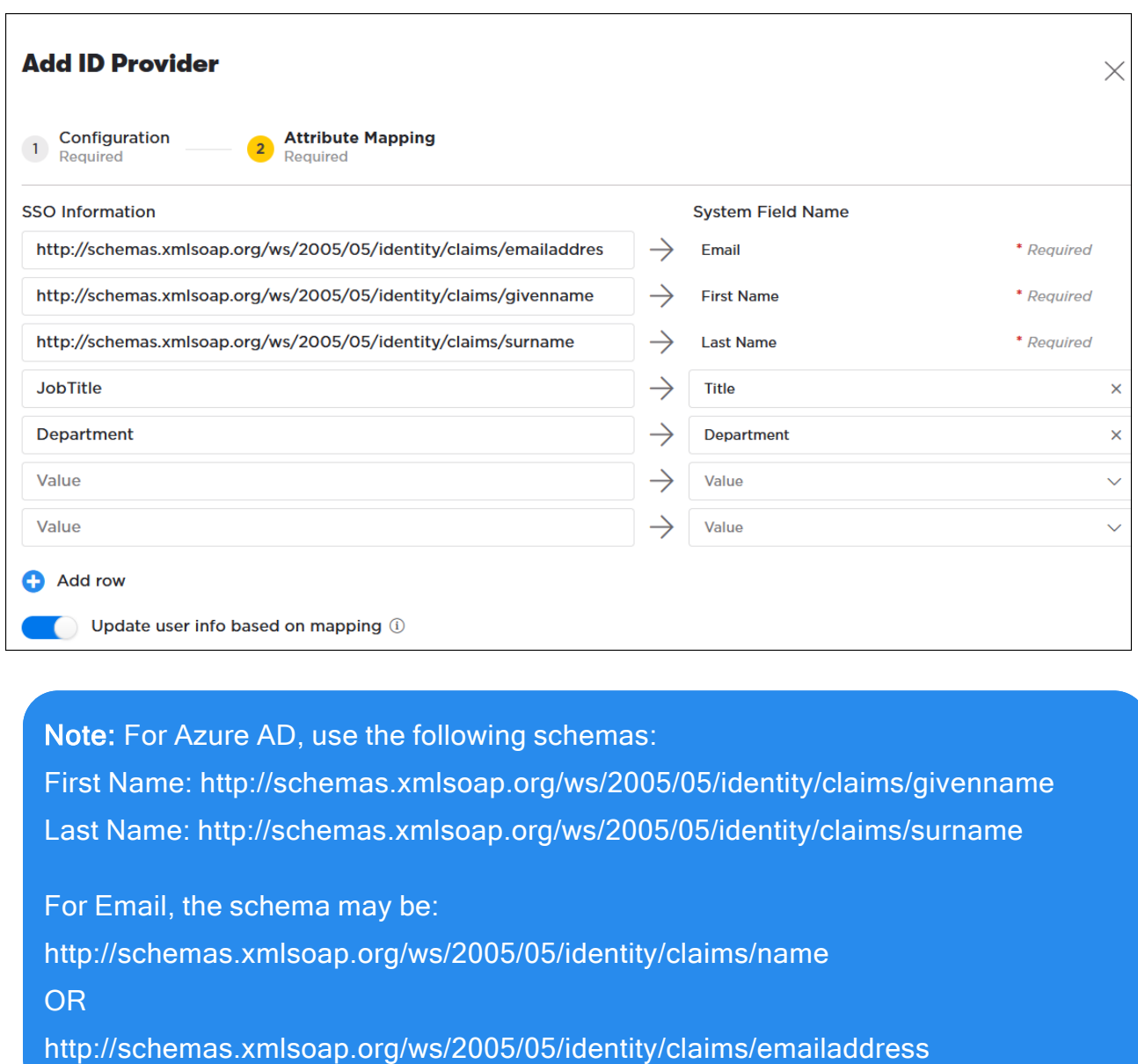

If you selected WSFederation as your SSO type in step 2, you'll click Finish.

If you selected SAML, you will have an additional step of configuration, click Next to proceed to step six.

7. Additional Configuration (For SAML IdPs only) Verify the following SAML settings, and click Finish.

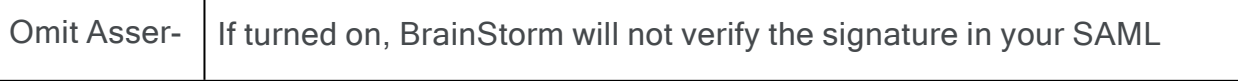

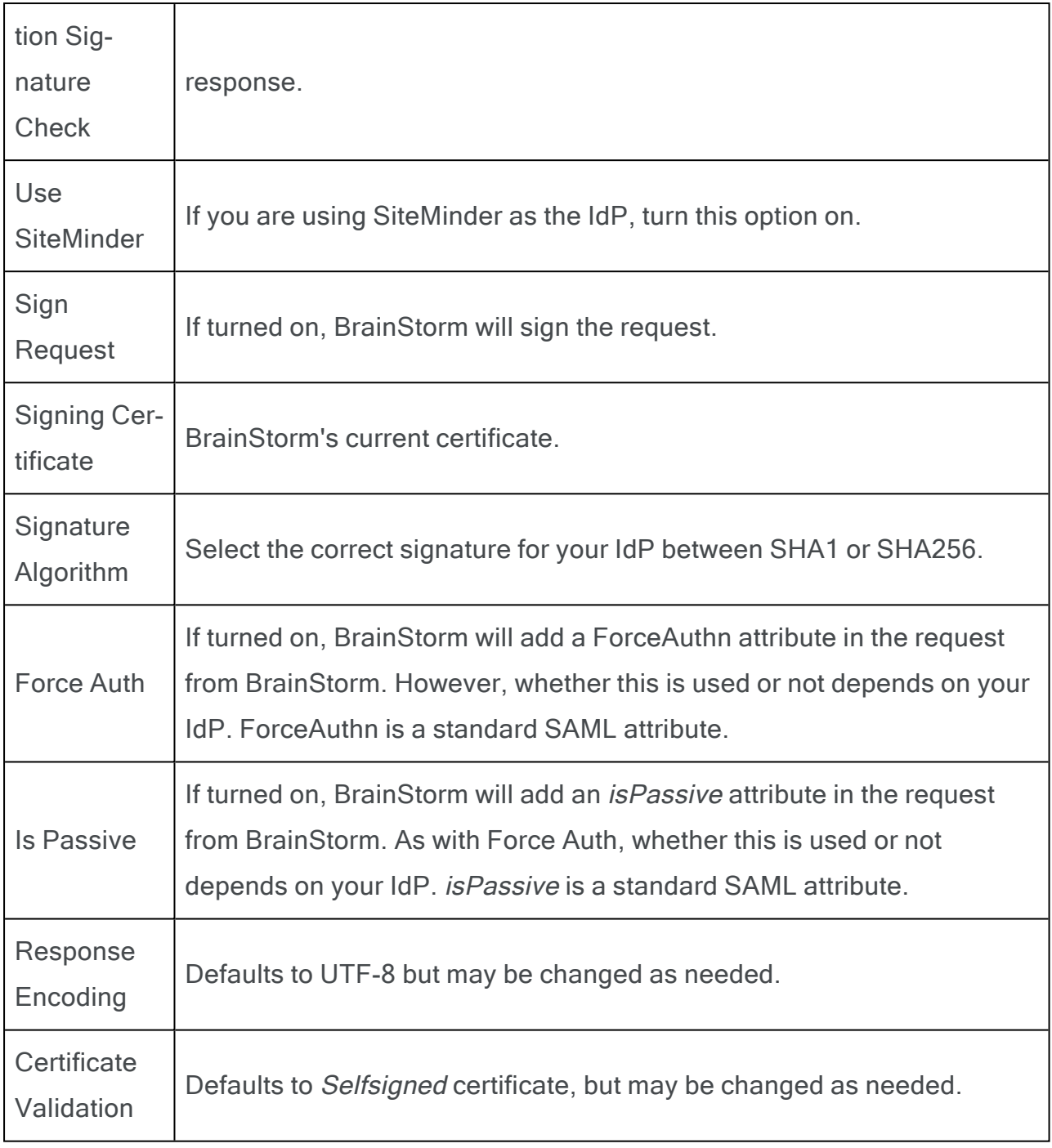

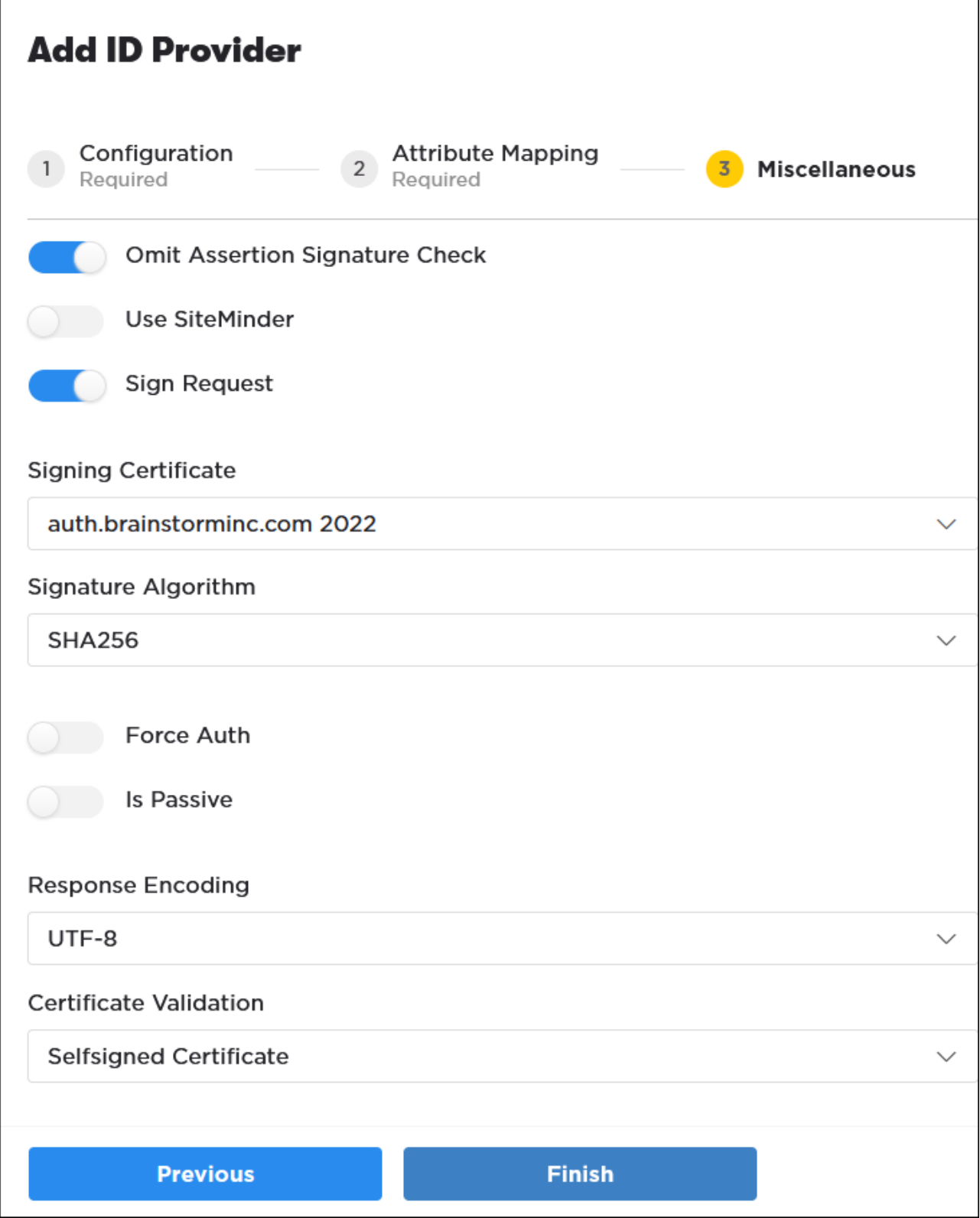

## <span id="page-9-0"></span>Creating Groups

1. From the sidebar select the People icon > Groups. Click the Create Group button in the right corner.

![](_page_9_Picture_2.jpeg)

2. Name your group and enter a description. You may also upload a thumbnail for your group that will be visible in the Groups page as well as the End User Portal (if group is visible to users, see step 2b).

Adjust your settings for your group and then click Save and Continue:

WARNING: Click Save and Continue once you have all of your settings on this page established. Clicking Save and Continue will progress you to the next step and you will not be able to return to this page to change settings.

- a. Enrollment: Enabling this setting allows you to set rules to automatically add users into your group. (See step 3.) If disabled, you will add users manually on the next step.
- b. Aware: Enabling this setting allows users to see they are a member of this group, receive group notifications, and interact with the group. Disabling this setting allows admins to manage the group without group member knowledge. If enabled, you will have the following setting options:
	- a. Visibility: Enabling this option makes the group visible to all users in the End User Portal and users may request to join this group. If disabled, only group members will see the group.
- b. Access: Enabling this option will require admin approval for users to join. Disabling this option allows anyone to join the group automatically if requested.
- 3. Next, you'll add users to groups. This step is dependent on if you enabled or disabled enrollment rules in step 2a.

#### Enabled Enrollment Rules

Set enrollment rules for your group in the following columns:

- a. Source: Select where you are pulling user data from for this group enrollment.
- b. Rule: From the rule dropdown, you can select.
- c. Filter: The filter dropdown will allow you to select relational operators to filter data by.
- d. Criteria: Enter criteria to filter by.

Use the plus or minus buttons to the right of each row to add or remove group enrollment rules.

![](_page_10_Picture_396.jpeg)

## Disabled Enrollment Rules

Click the box next to user names to select them to add to the group. You may also use the search bar and filters to narrow your results to find specific users. Click Continue once you have selected all users you would like to add to this group.

4. Select group owners who will have the ability to add or remove users from this group. Click Continue.

![](_page_11_Picture_167.jpeg)

5. Select content by checking the box in the left corner. You can filter your available content by type (Flows, assets, events) by using the drop down in the left corner. You may also filter using the Filters section. After selecting content, click the Add button in the right corner.

![](_page_11_Picture_168.jpeg)

Click Next. Before the selected content is given to the group, you will need to assign a priority level to each content given.

![](_page_12_Picture_236.jpeg)

If Required is selected, set the number of days the content must be viewed/completed within. Click next to confirm your selection and make the content visible to users.

![](_page_12_Picture_237.jpeg)

If applicable, you will confirm the added licenses. Click Confirm.

![](_page_12_Picture_238.jpeg)

6. Optional. You may select to notify group members of the group creation. A default email is available, but you may use the email editor to further customize your email. See the [Cus](Customizing-Emails.htm)[tomizing](Customizing-Emails.htm) Emails article for details on email options and settings.